## New website to place orders and check status!

<https://remote.lorr.com/LORRCAP2020>

Online Repository About Contact Register Log in

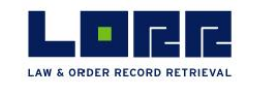

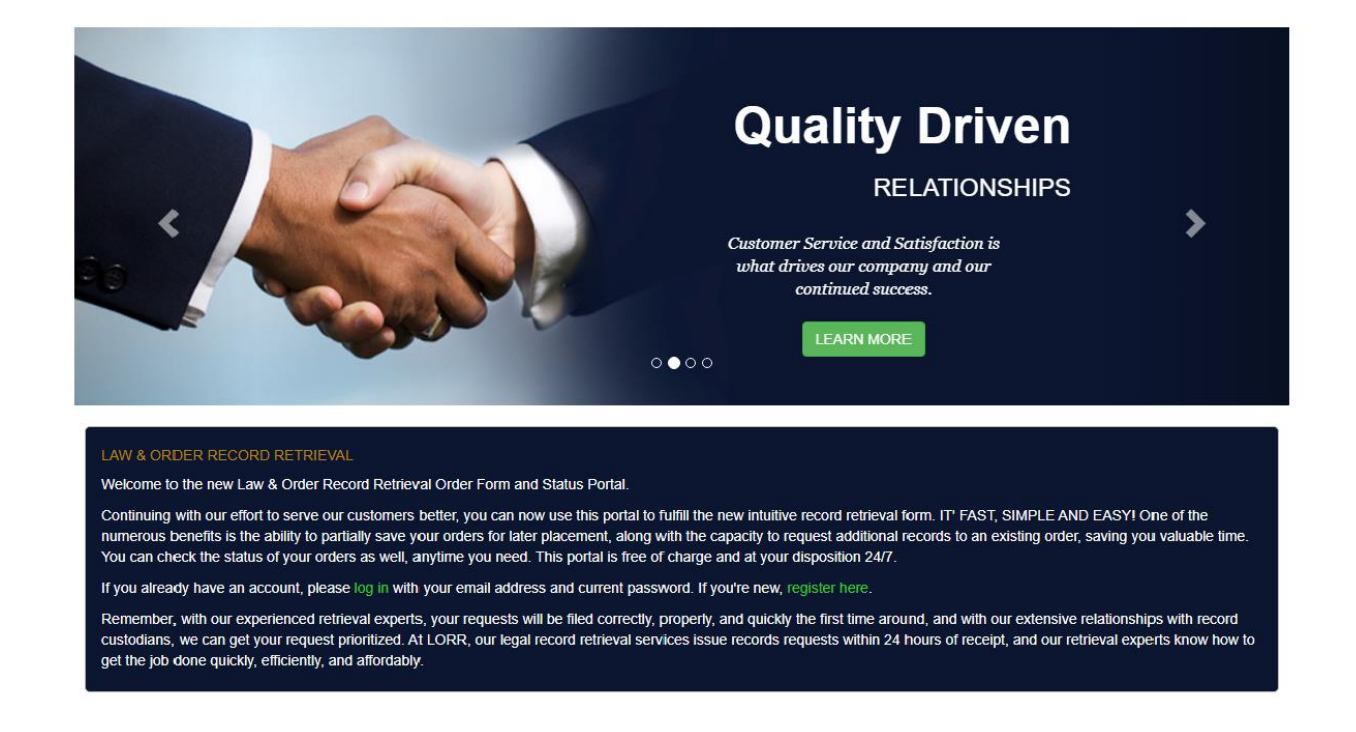

@ 2020 - Law & Order Record Retrieval, LORR is a trademark of DKW Enterprises. Tel: (800) 736-9105 Fax: (800) 335-4002

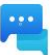

## **Initial Login Screen**

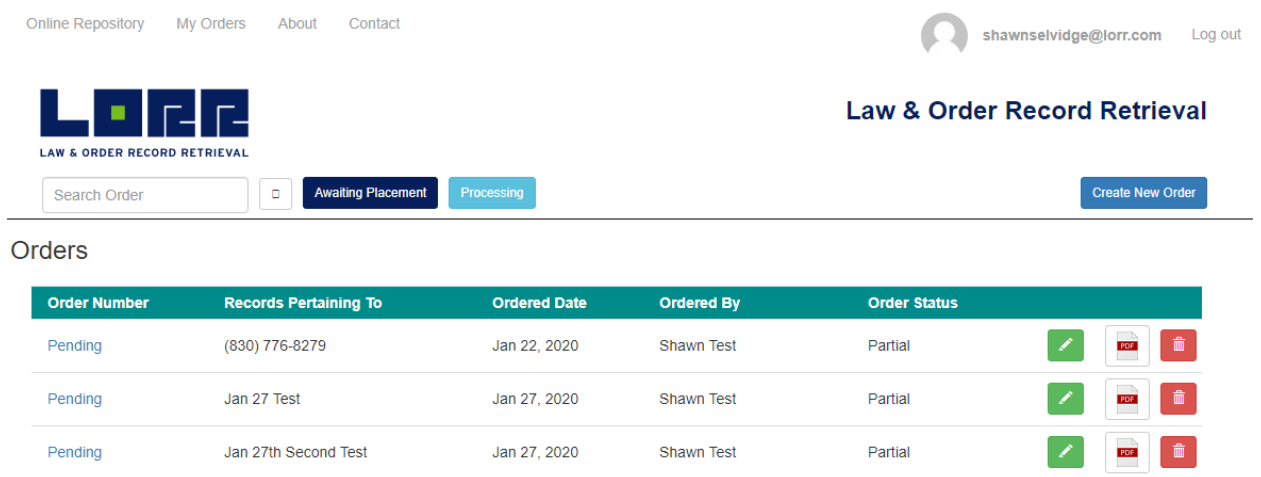

This screen defaults to the "Awaiting Placement" screen and shows any pending orders for your firm that have not been submitted to LORR yet.

- 1. The green pencil icon will let you view and edit your order and submit it to LORR.
- 2. The PDF button will download a copy of your order.
- 3. The red trashcan icon will delete the order.

The search feature will find any orders that match your search criteria, whether they have already been submitted or are still pending.

The "**Processing**" tab will show you orders we are currently working for you and the details of the order.

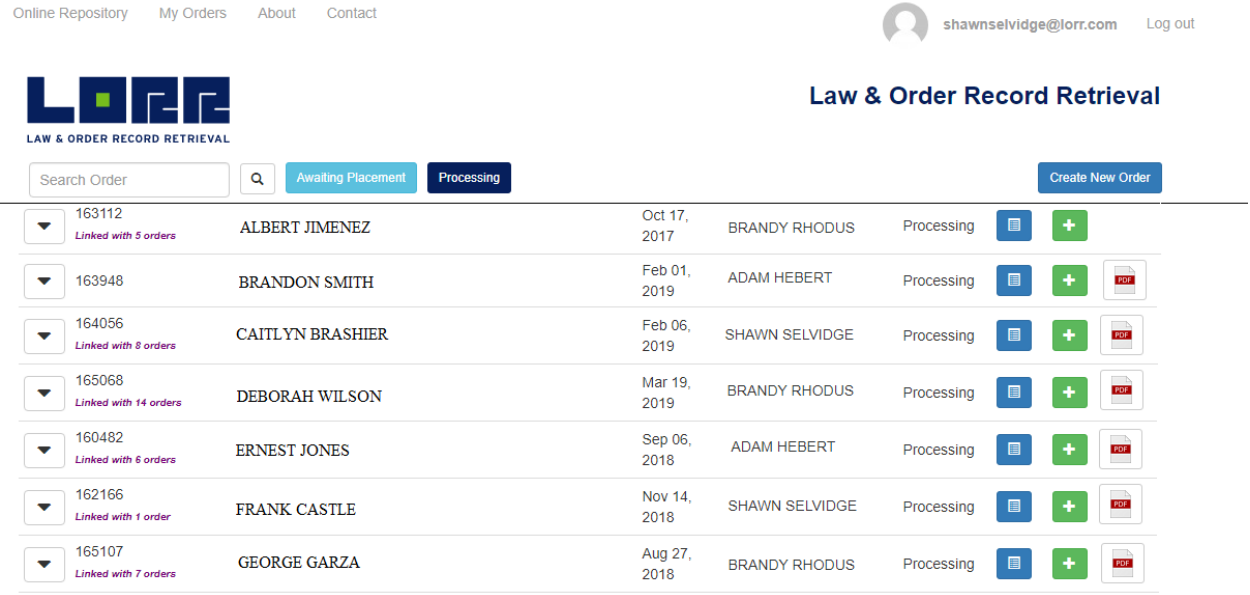

This screen will show you all the orders LORR is currently working for your firm, sorted in alphabetical order by the patient's first name.

1. The blue page button will show you the details of your order, which custodians we're getting records from, the last phone call we made and a link to the records if we've already received them.

2. The green + button is very easy way to request additional records for the case. It will bring you to the new order screen with everything in the case carrying over automatically. All you have to do is plug in the new facilities you would like records from!

3. The PDF button will let you download a copy of the original order you submitted.

## **Placing New Orders**

**Create New Order** 

Placing orders with LORR has never been easier. Once we have your firm setup in our system, a lot of the information you'll be using will be available from a drop-down menu, crafted just for your firm.

## **Creating New Order**

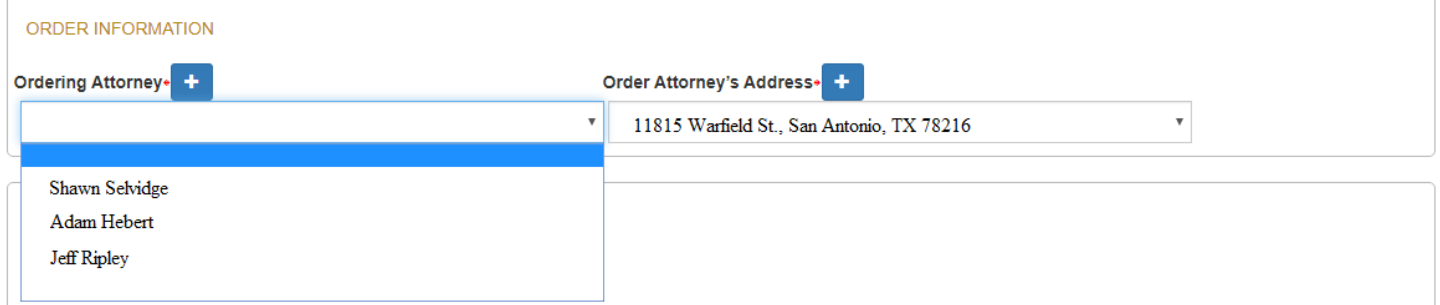

All the attorneys will be available in a drop-down menu so you can quickly select who we should reference as the ordering attorney. If we are missing someone, you can add them with the + button. The same goes for the address. If your firm only has a single address, the system will default to that one.

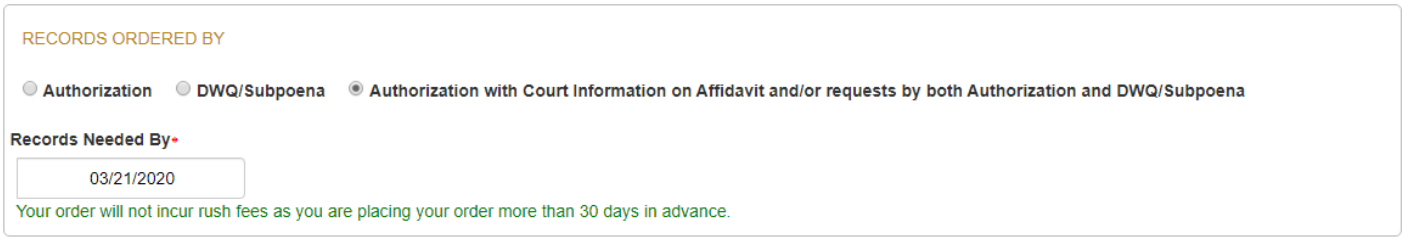

This field will let us know how to request the records. "Authorization" will generally be used for pre-lit cases and will let you submit the order without needing to provide any court information. "DWQ/Subpoena" and "Authorization with Court Info on Affidavit…" options will both require court information to be input.

By default, the system will place your date needed by 30 days out. If you need the records sooner than that, just let us know!

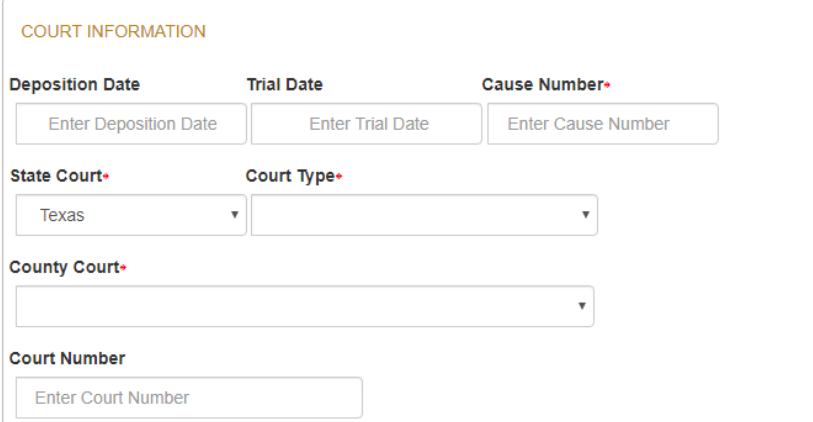

The court information screen will only appear for Subpoena requests or when you would like the information to appear on the affidavit we receive with the records.

The deposition and trial dates are not required but if you have those dates, we would like to know!

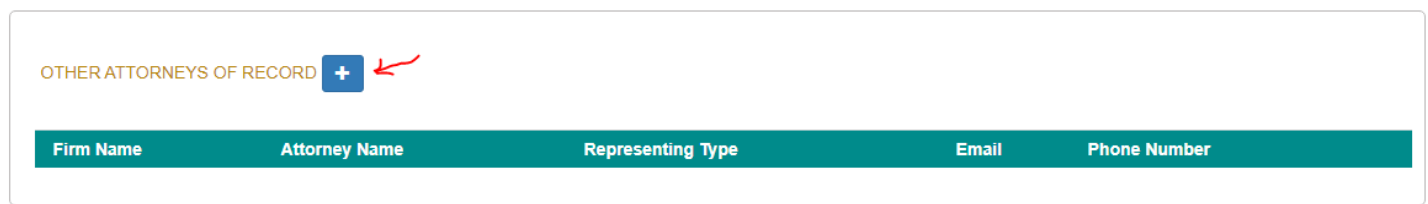

When adding additional Attorneys of Record, we know that sometimes you have more than one attorney working the case at your firm. You will be able to select any other attorneys from a drop-down list similar to selecting the ordering attorney.

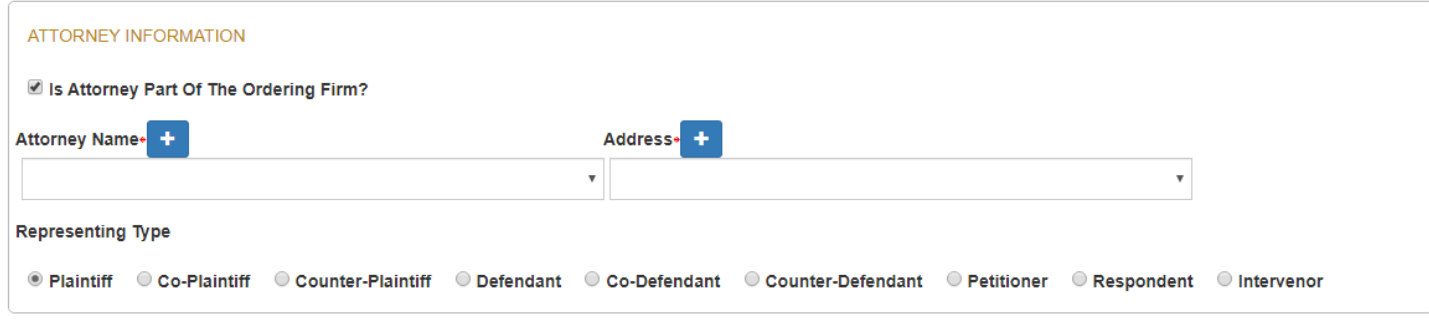

For the attorneys we should send notice to, just uncheck "Is Attorney Part of the Ordering Firm" and you get a new screen to insert their information.

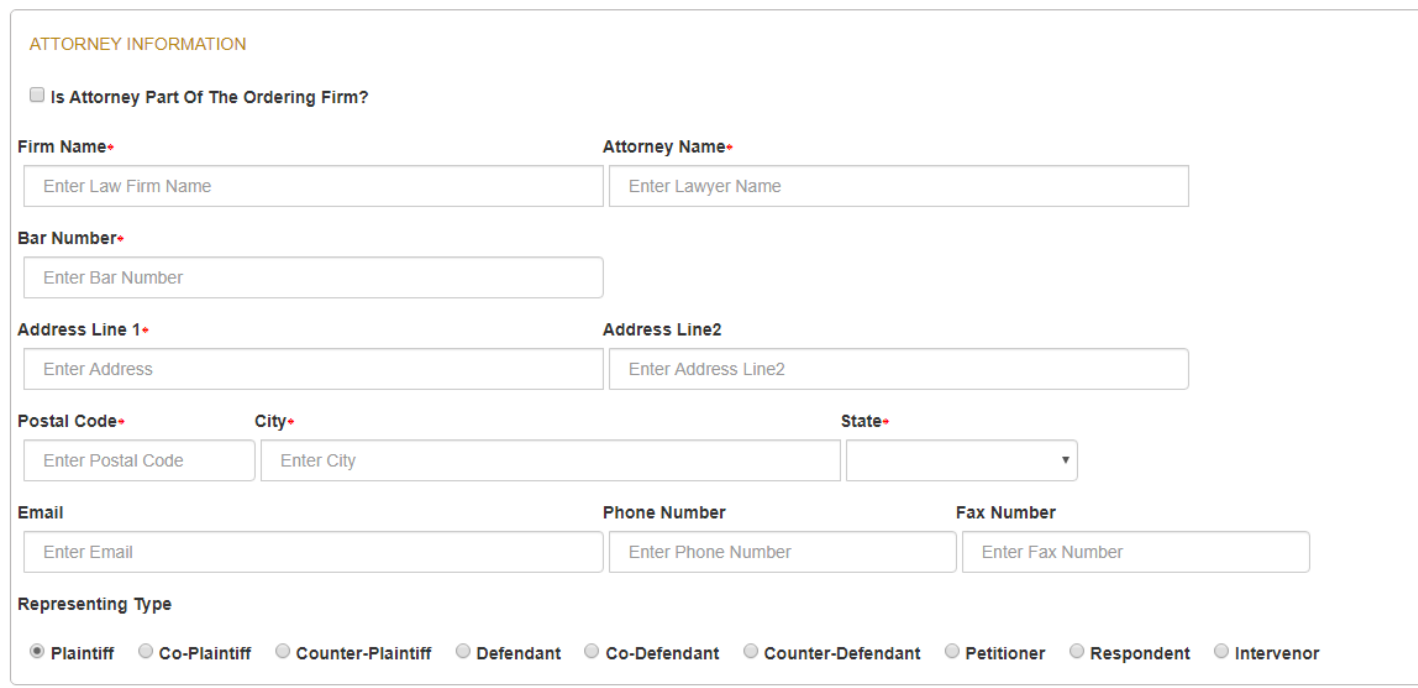

Our new website links directly to our in-house database, so when the attorneys you need to add are already in our system, you will be able to select them from a drop-down menu. Just start typing the firm name in and the system will provide you with a list of firms we have that match. Once the firm is selected, you will get a dropdown menu for the attorney as well. This will auto-populate the attorney's bar number and latest information we have for them.

Adding New Custodian

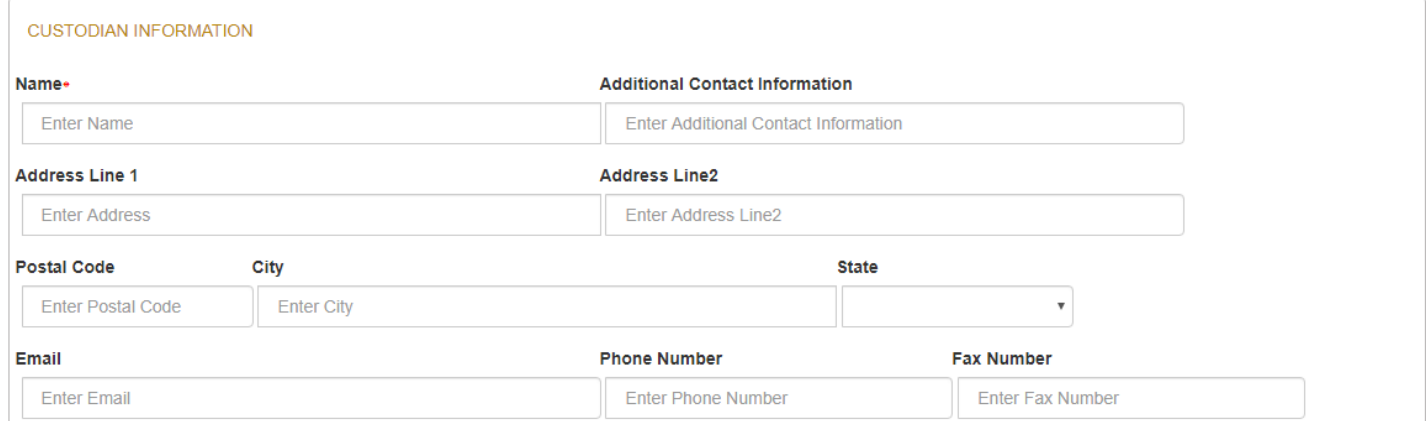

The custodians field also links to our internal database. Just type in part of the facilities name and if we've requested records from them before, they'll show up in a drop-down list.

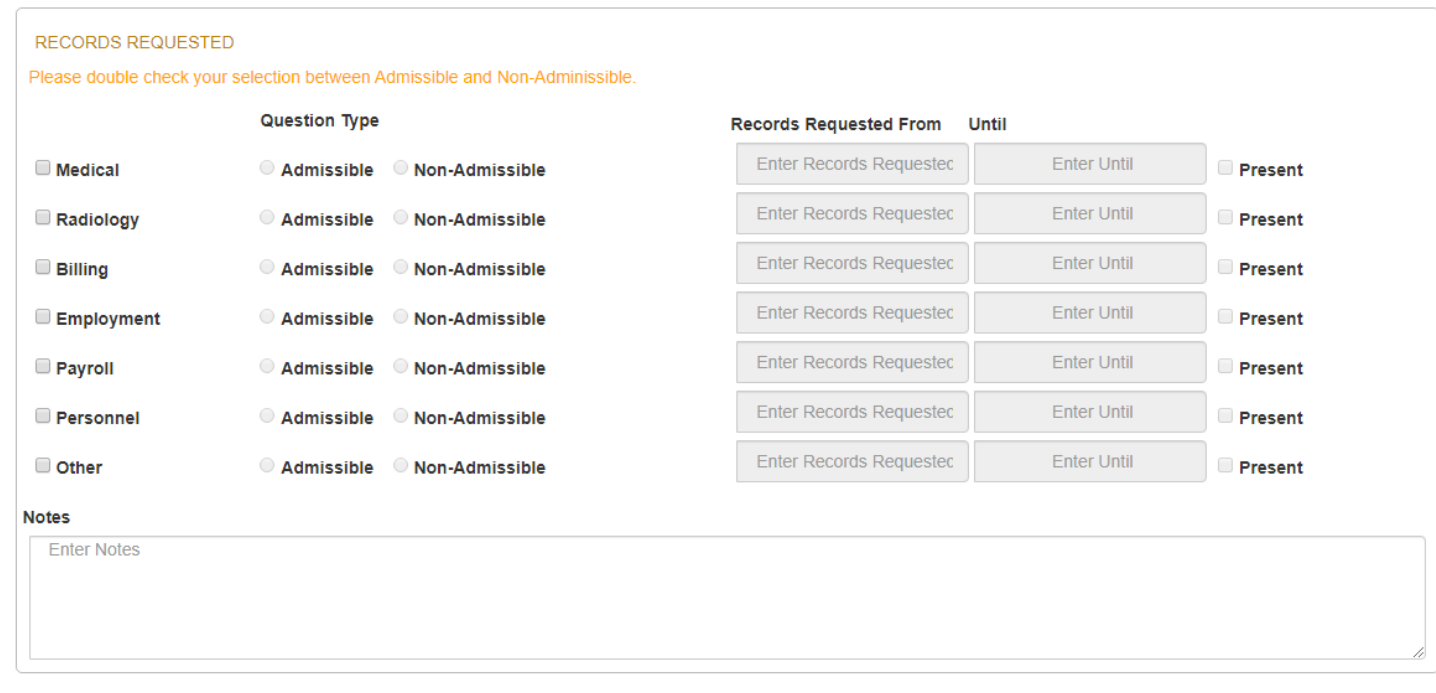

When letting us know what type of records you need, if you complete the first line all the way across, the system will copy the dates on any additional types of records. For example, you check "Medical" with "Admissible" questions from 2/5/15 to Present, when you check "Radiology" the system will check "Admissible" and plug in from 2/5/15 to Present for you!

Once you submit the order to us, it will appear under the "Processing" tab and you will be able to see live updates as we work to get the records for you.